拓北養護学校「緊急連絡メール」登録マニュアル

アドレスの新規登録・変更及び登録内容を変更する場合は、以下 の手順から各御家庭で行ってください。(年度途中の変更も同様です)

## 携帯(スマートフォン)から登録する場合

(または、URL)

- ※ 携帯の受信設定で、パソコンメールからの受信を拒否をしていな いか確認してください。
- ※ 携帯の受信設定に、URLリンクが付いたメールを拒否する設定 (URLリンク規制)をしていないか確認してください。
- 1. 次のQRコードにアクセスすると、登録画面が表示されます。

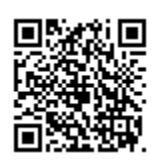

http://wsv2.rakume.jp/usr/access.jsp?i=105701&t=2&k=2&p=1

※迷惑メール設定の確認をお願いします。

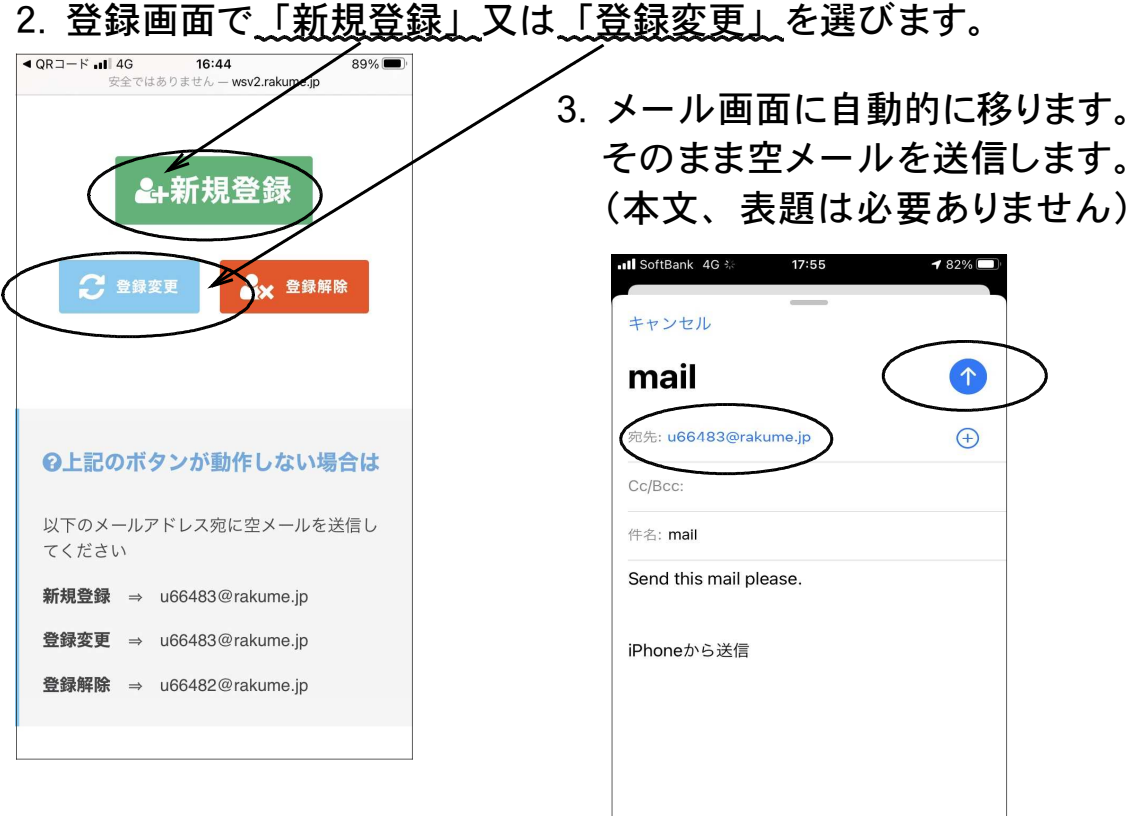

## 4.メールが返信されます。 仮登録完了通知が送信されます。

5.メールを開け、メール内のリンク先URLを選択します。

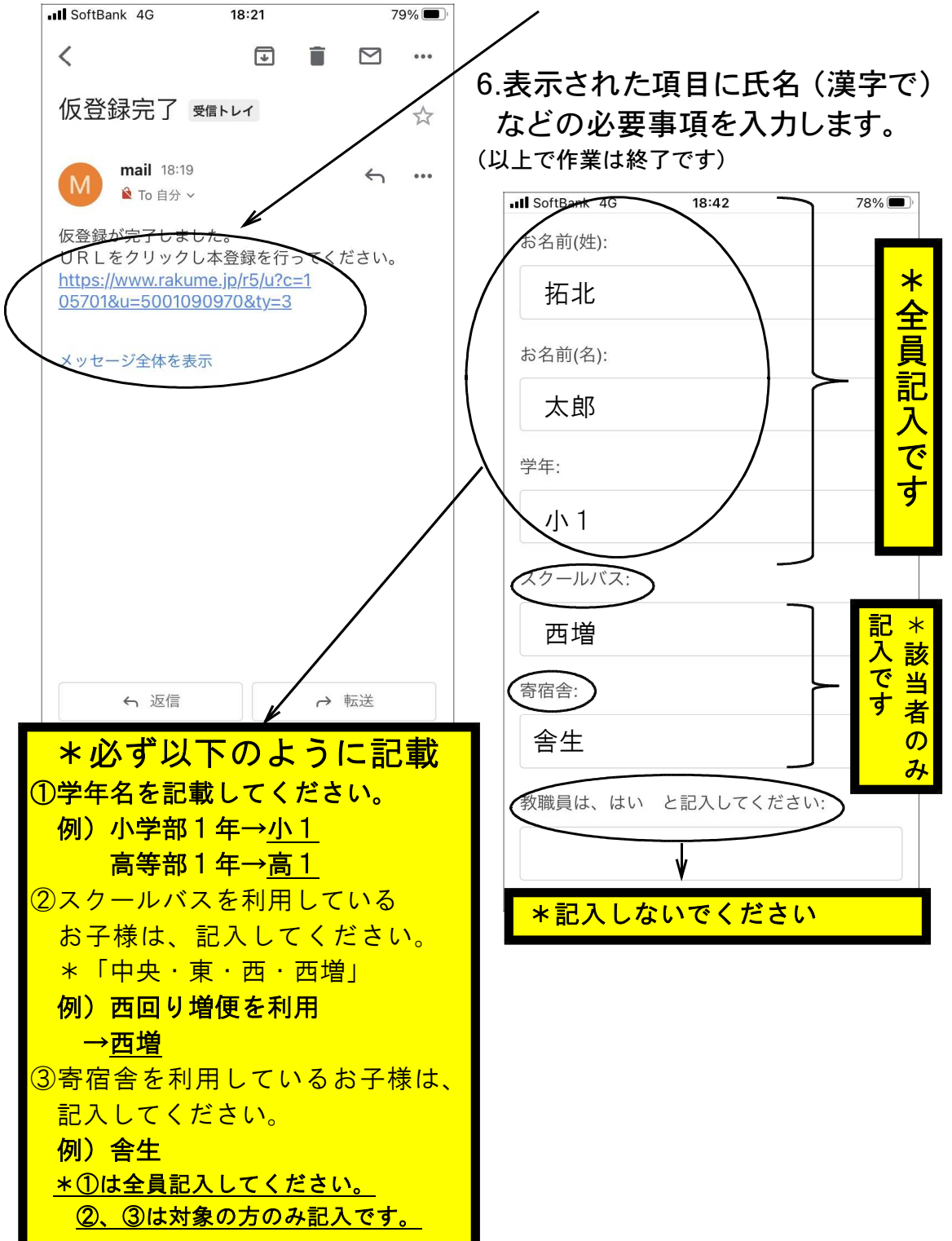

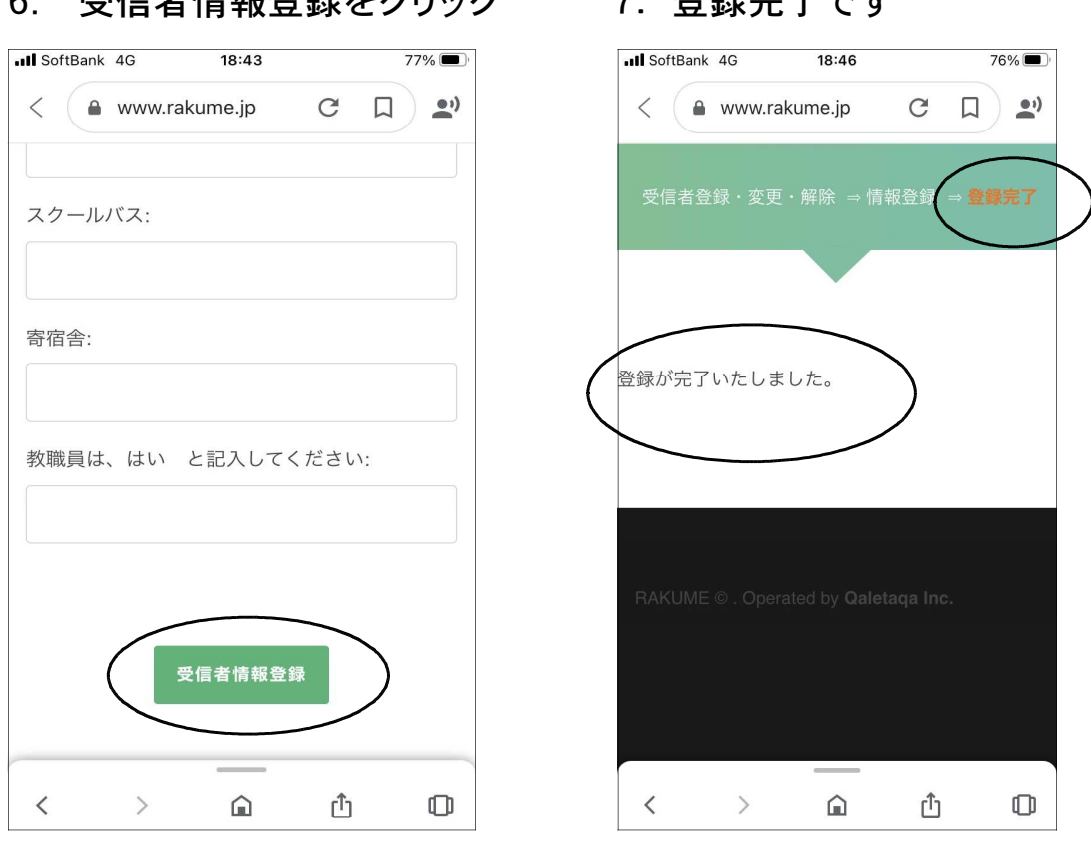

## 6. 受信者情報登録をクリック 7. 登録完了です

## パソコンから登録する場合

http://wsv2.rakume.jp/usr/access.jsp?i=105701&t=2&k=1&p=1

・上のアドレスにアクセスしてください。作業手順は携帯(スマートフ ォン)と同じです。